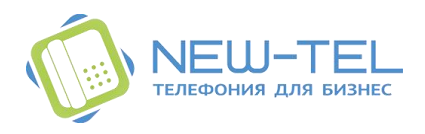

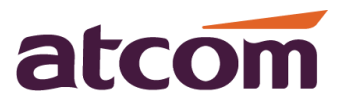

# Настройка телефонов ATCOM A10W, A41, A41W для работы с виртуальной АТС NewTel

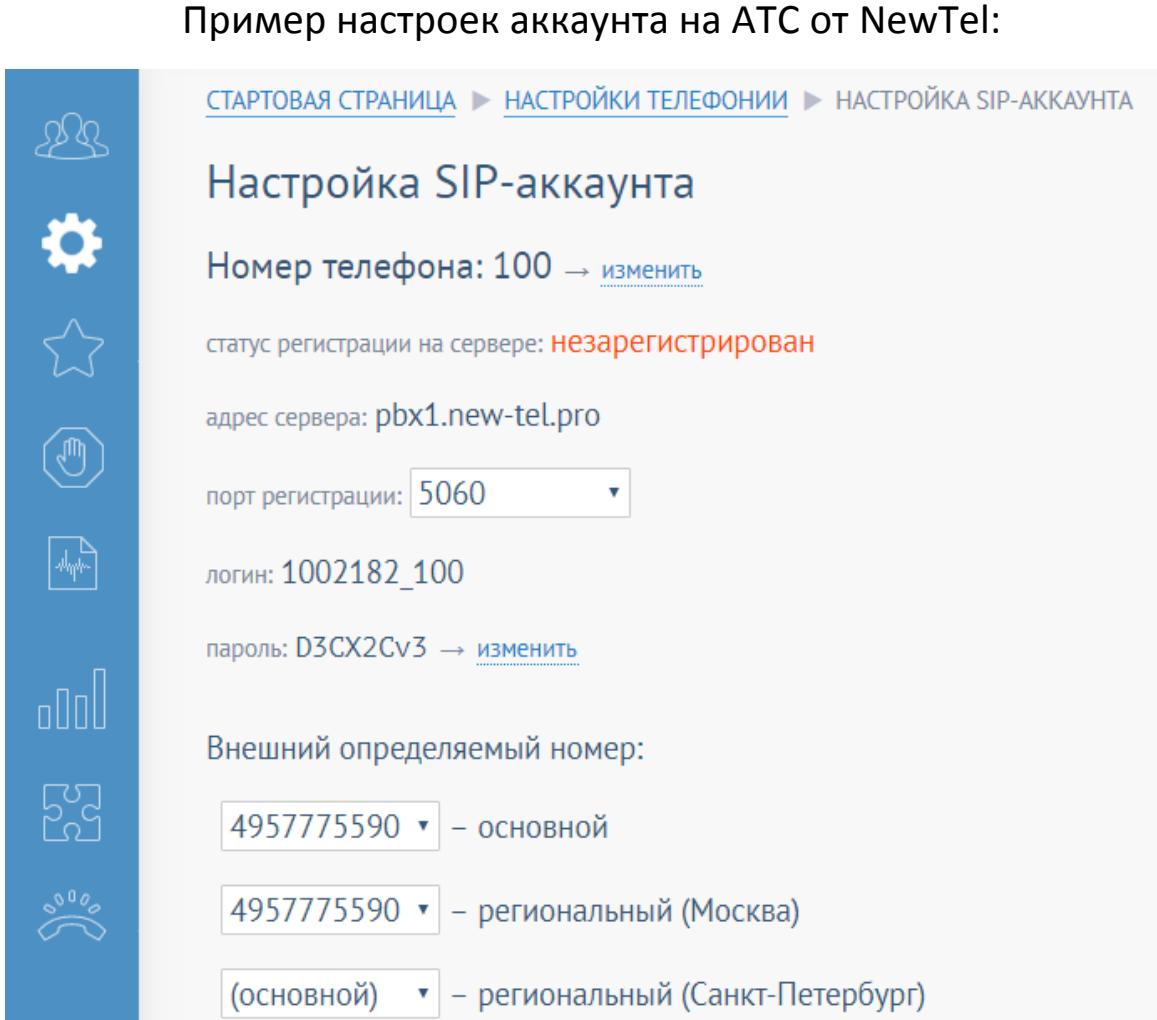

Для выполнения настроек эккаунта необходимо зайти в Личный кабинет. Нажать на «Настройки» (шестеренка). Внутренние номер – SIP аккаунты – это и есть настройки SIP аккаунта. По умолчанию они уже созданы, с номером, паролем, логином. Но все эти данны можно поменять, если выбрать «изменить» возле номера. Менять можно только незарегистрированные экаунты, если на них зарегистрировано какое либо устройство, сначала его нужно отключить, а затем менять настройки.

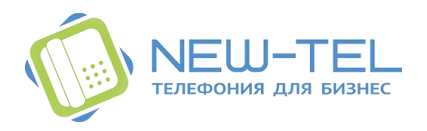

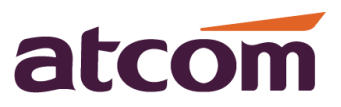

### Настройка телефона Atcom A11/A10W

В телефон необходимо внести данные из настроек в виртуальной АТС NewTel: Настройки телефонии > Настройки SIP аккаунта.

Войдите в вэбинтерфейс телефона и откройет вкладку Аккаунт

Минимально необходимо заполнить следующие поля:

Использование аккаунта: выбрать «включено»;

Отображаемое имя: номер внутреннего телефона(100/101…);

Имя регистрации: вписываем логин и настроек в NewTel;

Имя пользователя: повторяем логин;

Пароль: вписываем пароль, указанный в NewTel для данного номера;

SIP-сервер: pbx1.new-tel.pro.

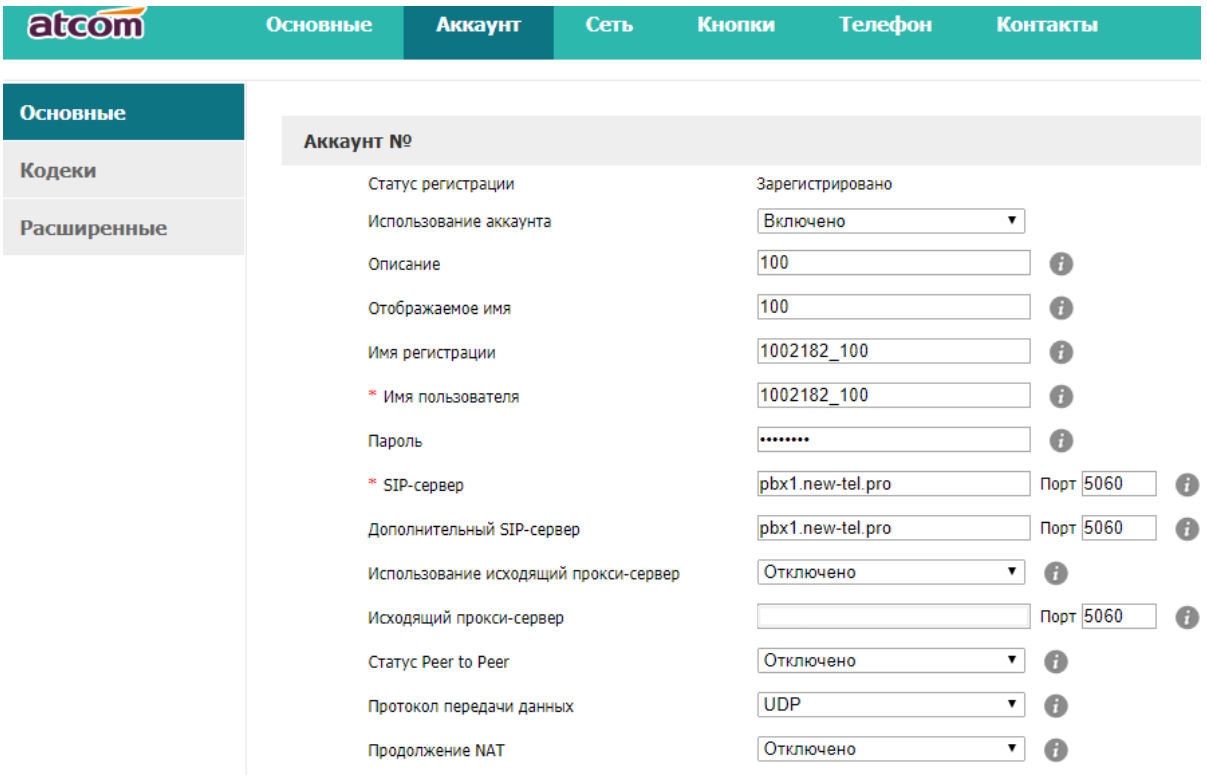

**После настроек нажимаем кнопку «Подтвердить» для применения!!!!!**

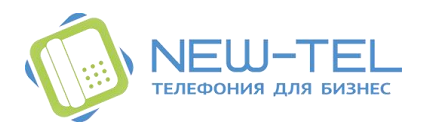

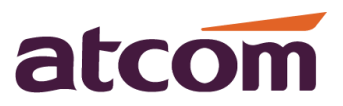

#### Настройка телефона ATCOM A41/A41W

В телефон необходимо внести данные из настроек в виртуальной АТС NewTel: Настройки телефонии > Настройки SIP аккаунта.

Войдите в вэбинтерфейс телефона и откройет вкладку Аккаунт

Минимально необходимо заполнить следующие поля:

Учетная запись: выбираем учетную запись для аккаунта, всего их 4, в примере выбрана учетная запись 1.

Включен: выбрать «Да»;

Отображаемое имя: номер внутреннего телефона(100/101…);

Имя регистрации: вписываем логин и настроек в NewTel;

Имя пользователя: повторяем логин;

Пароль: вписываем пароль указанный в NewTel для данного номера;

SIP-сервер: pbx1.new-tel.pro.

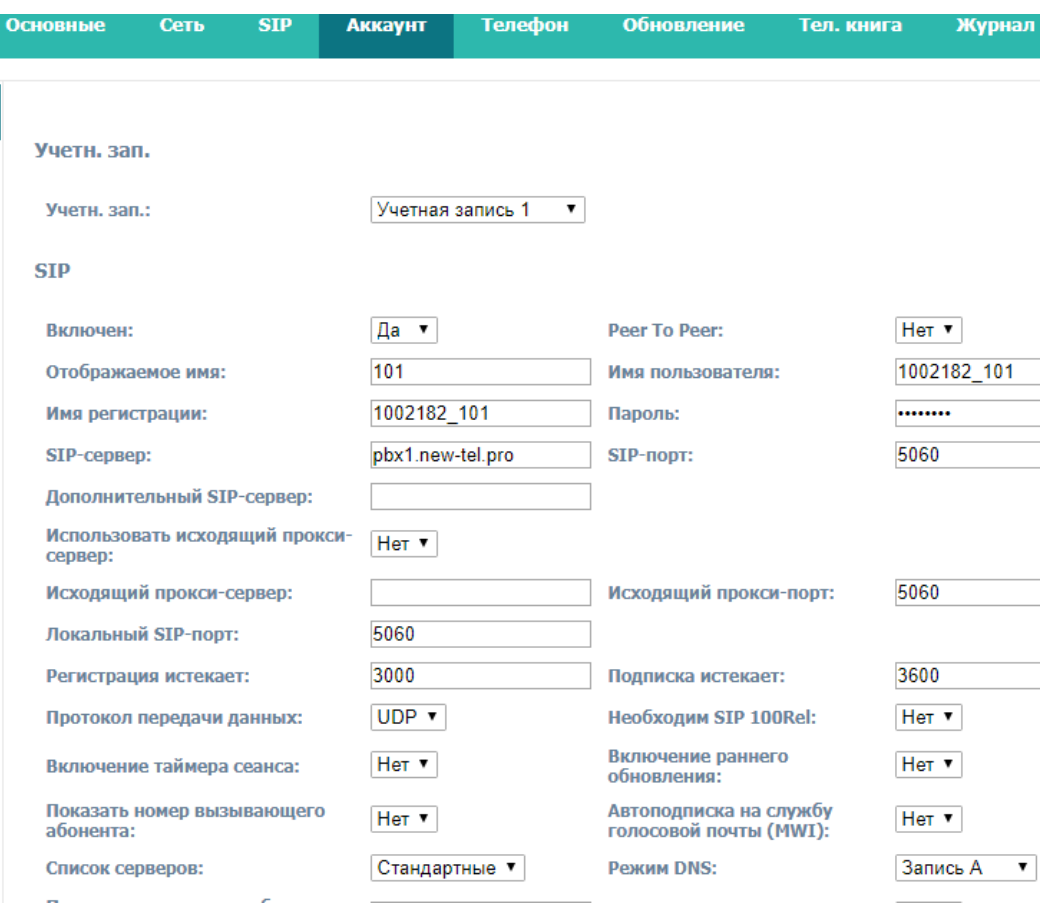

**После настроек нажимаем кнопку «Отправить» для применения!!!!!**

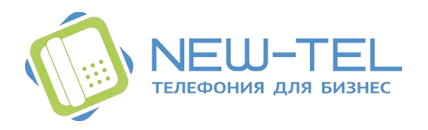

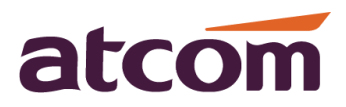

## Настройка телефона ATCOM A48/A48W/A68/A68W

В телефон необходимо внести данные из настроек в виртуальной АТС NewTel: Настройки телефонии > Настройки SIP аккаунта.

Войдите в вэбинтерфейс телефона и откройет вкладку Аккаунт

Минимально необходимо заполнить следующие поля:

Аккаунт №: выбираем учетную запись для аккаунта, всего их 4, в примере выбран аккаунт 1.

Использование аккаунта: выбрать «Включено»;

Отображаемое имя: номер внутреннего телефона(100/101…);

Имя регистрации: вписываем логин и настроек в NewTel;

Имя пользователя: повторяем логин;

Пароль: вписываем пароль указанный в NewTel для данного номера;

SIP-сервер: pbx1.new-tel.pro.

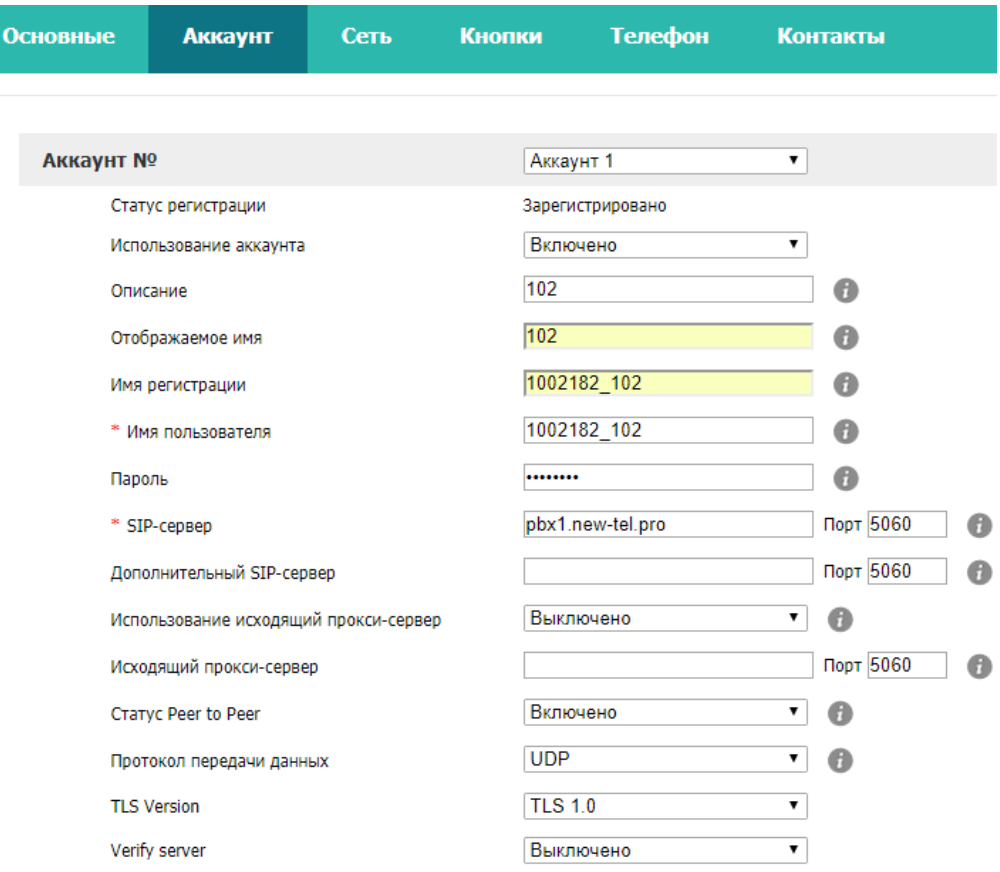

**После настроек нажимаем кнопку «Подтвердить» для применения!!!!!**

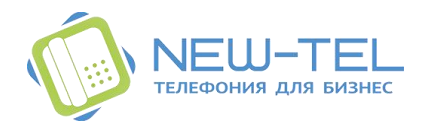

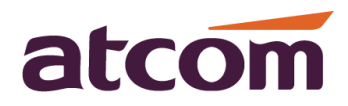

#### **Подключение телефона A48W к роутеру Wi-Fi.**

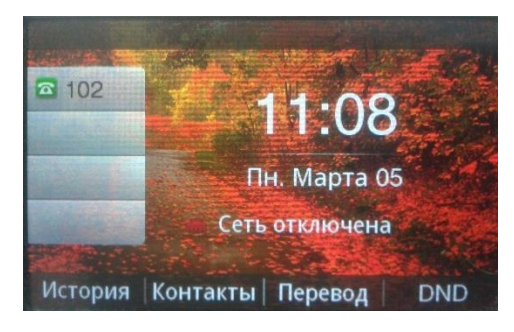

1)Нажать на клавишу меню, перейти стрелками на иконку WiFi и выбрать её.

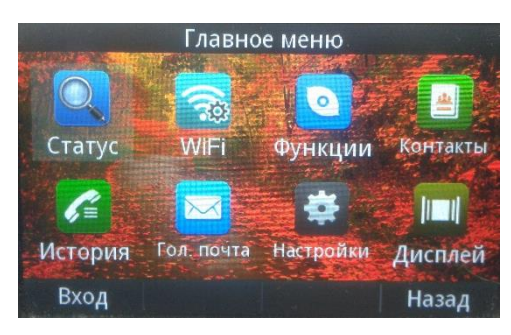

2)Изначально поиск сети WiFi отключен, для включения нужна нажать «Править».

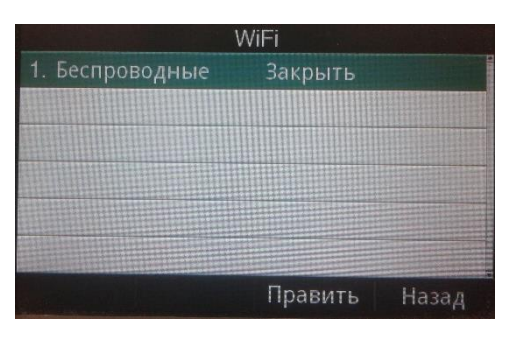

3)Из списка доступных точек подключения кнопками стрелок выбрать нужную точку доступа.

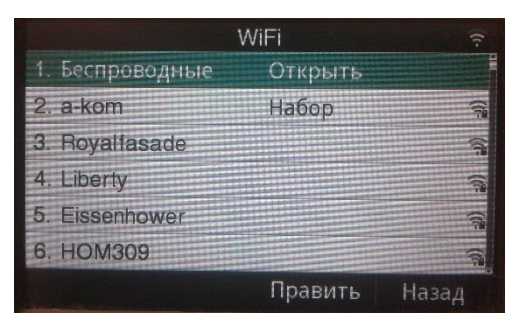

4) Ввести пароль для подключения, нажать «Набор».

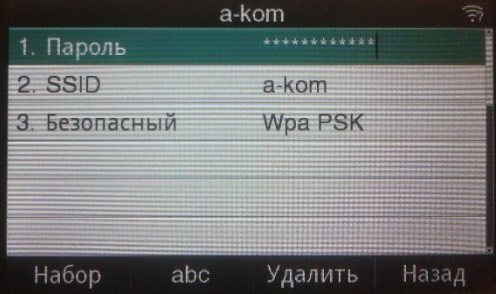

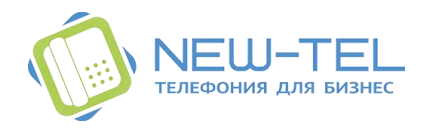

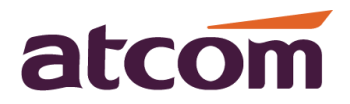

**Подключение телефона ATCOM A10W к роутеру Wi-Fi.**

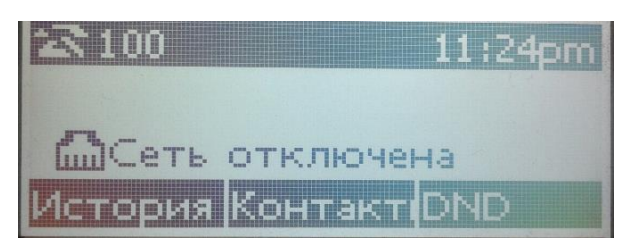

1) Нажмите кнопку «Меню», и войдите в WiFi settings нажав на «Вход»

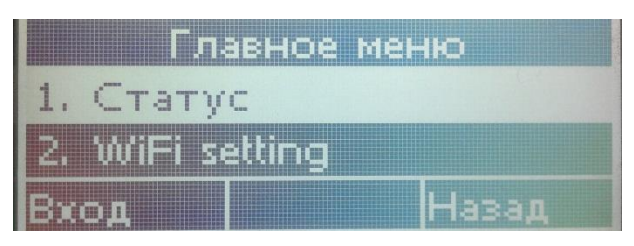

2) Нажав «Править» включите поиск доступных WiFi точек доступа

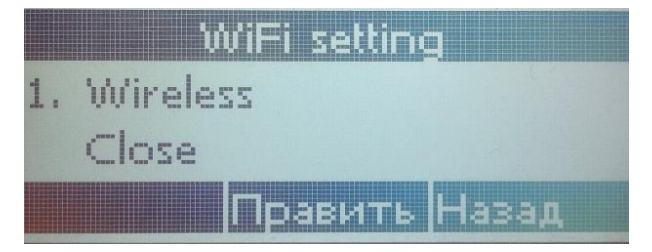

3)Выберите нужную точку доступа (роутер) кнопками «стрелками» нажав «Набор»

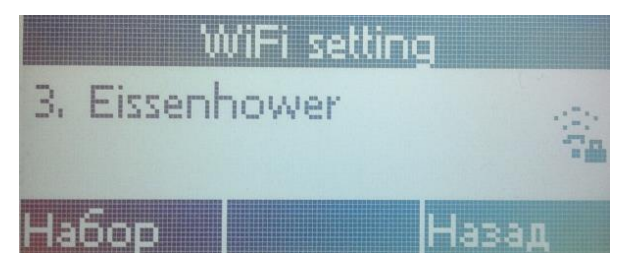

4)Введите пароль для подключения к точке доступа (измените язык с Русского на Английский)

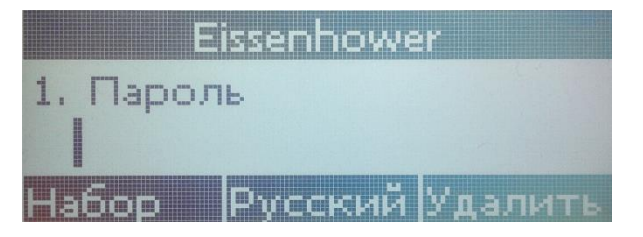

5)Если пароль верен, произойдет подключение к точке доступа, о чем свидетельствует значек WiFi подключения на дисплее телефона

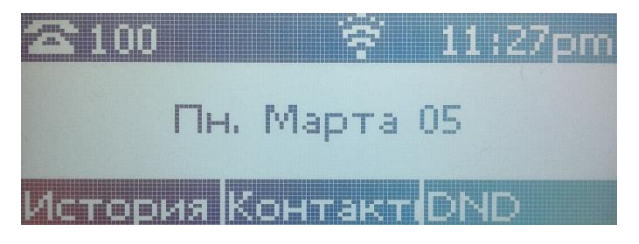